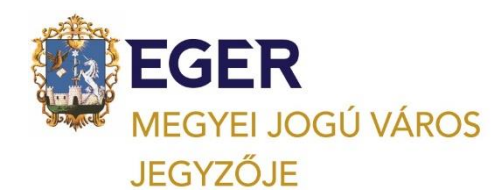

**1**

# **Emelt szintű kétlépcsős azonosítási szolgáltatással még biztonságosabb az Ügyfélkapu belépés**

*/***Ügyfélkapu+***/ Forrás: NISZ Nemzeti Infokommunikációs Szolgáltató Zrt.*

Személyes megjelenés nélkül **egyszerűbb, gyorsabb Egerben az önkormányzati helyi adóügyek intézése**. A gazdálkodó szervezeteknek és az egyéni vállalkozóknak kötelező az elektronikus ügyintézés, a magánszemélyek pedig szabadon dönthetnek, hogy élnek-e az elektronikus ügyintézés lehetőségével.

Amennyiben magánszemélyként rendelkezett arról, hogy a helyi önkormányzatoknál intézheti ügyeit *– közte a helyi adóval összefüggő ügyeit -* elektronikusan, úgy az **Elektronikus Önkormányzat Portál** (E- portál) <https://ohp-20.asp.lgov.hu/nyitolap>, ügyfelei, adózói számára biztosít helyi adóügyekben elektronikus ügyintézési szolgáltatásokat. A Portál használata külön regisztrációt nem igényel.

A Központi Azonosítási Ügynökön (KAÜ) keresztül elérhető új azonosítási szolgáltatás előnye, hogy **a kétlépcsős védelemnek köszönhetően illetéktelen személyek még az ügyfélkapus felhasználónév és jelszó ismeretében sem tudnak bejelentkezni** egy adott személy ügyfélkapus azonosításával az elektronikus ügyintézési felületekre. A kétlépcsős azonosítás lényege, hogy a széles körben elterjedt és általánosan használt jelszó alapú, egyfaktoros azonosítási módot kiegészíti egy következő faktorral, amely kizárólag az adott felhasználó birtokában lévő mobileszközhöz köthető.

Az **Ügyfélkapu+** szolgáltatás ingyenesen vehető igénybe, használatához **Ügyfélkapu regisztráció** és egy olyan – *lehetőség szerint kamerával rendelkező* – **mobileszköz szükséges**, amely képes futtatni a független hitelesítő alkalmazásokat. Ilyen alkalmazás például az **Android és az iOS platformon is díjmentesen elérhető NISZ Hitelesítő**, de számtalan más, ingyenes alkalmazás is megfelel a célnak.

Az emelt szintű azonosítási szolgáltatás igénylése az ugyfelkapu.gov.hu felületen történő bejelentkezést követően – az ügyfélkapus felhasználónév és jelszó megadása után – kezdeményezhető. A felhasználó először kiválasztja az **Ügyfélkapu+ igénylése** menüpontot, majd a "Tovább az Ügyfélkapu+ igényléshez" gombra kattintva tudja párosítani az eszközeit a szolgáltatással.

## **ÜGYFÉLKAPU+ SZOLGÁLTATÁS MEGRENDELÉSE**

**Az Ügyfélkapu+ szolgáltatást külön kell igényelni.** A megrendelés előfeltétele, hogy a felhasználó már rendelkezzen ügyfélkapus regisztrációval, mobil eszközzel (pl.: okostelefon, táblagép), valamint az arra telepített Hitelesítő és vonalkódolvasó alkalmazásokkal.

Jelentkezzen be az Ügyfélkapun felhasználói nevének és ügyfélkapus jelszavának megadásával az **"Ügyfélkapu**" gombra kattintva.

A megjelenő adminisztrációs oldalon válassza az "**Ügyfélkapu+ igénylése funkciót**.

Végezze el az eszközpárosítást a képernyőképen megjelenő vonalkód leolvasásával vagy a vonalkód alatti karaktersor beírásával.

Az eszközpárosítás sikerességének ellenőrzéséhez adja meg ügyfélkapus jelszavát, valamint a Hitelesítő alkalmazás által generált kódot, majd kattintson a "Tovább" gombra.

Sikeres eszközpárosítást követően a "Mentés" gombra kattintva mentse el az űrlapon megjelenő törlőkódot egy tetszőleges könyvtárba.

Pipálja ki "A fenti törlőkód mentéséről gondoskodtam" jelölőnégyzetet, majd kattintson a "Befejezés" gombra.

A sikeres megrendelésről egy üzenetablakban kap tájékoztatást.

### **ÜGYFÉLKAPU+ SZOLGÁLTATÁS AKTIVÁLÁSA, INAKTIVÁLÁSA**

Amennyiben már rendelkezik a kétfaktoros Ügyfélkapu+ szolgáltatással, de szeretne a szolgáltatás lemondása nélkül visszatérni az egyfaktoros bejelentkezésre, abban az esetben az alábbi teendőket szükséges elvégeznie.

1. Jelentkezzen be az Ügyfélkapura (https://ugyfelkapu.gov.hu) az Ügyfélkapu+ menüpontra kattintva.

- 2. Kattintson az Ügyfélkapu+ beállítások menüpontra.
- 3. Válassza az Aktiválás és inaktiválás gombot.
- 4. Kattintson az Ügyfélkapu+ inaktiválása gombra.

Inaktiválást követően a KAÜ-s azonosítást használó szolgáltatásokra az Ügyfélkapu gombra kattintva tud bejelentkezni az ügyfélkapus felhasználónevének és jelszavának megadásával.

A szolgáltatást bármikor újraaktiválhatja:

- 1. Jelentkezzen be az Ügyfélkapura (https://ugyfelkapu.gov.hu) az Ügyfélkapu menüpontra kattintva.
- 2. Kattintson az Ügyfélkapu+ beállítások menüpontra.
- 3. Válassza az Aktiválás és inaktiválás gombot.
- 4. Kattintson az Ügyfélkapu+ aktiválása gombra.

Aktiválást követően a KAÜ-s azonosítást használó szolgáltatásokra az Ügyfélkapu+ gombra kattintva tud bejelentkezni az ügyfélkapus felhasználónevének és jelszavának, valamint a Hitelesítő által generált kód megadásával.

#### **ÜGYFÉLKAPU+ SZOLGÁLTATÁS LEMONDÁSA**

Amennyiben nincs szüksége az emelt szintű azonosítást lehetővé tevő Ügyfélkapu+ szolgáltatásra, azt bármikor lemondhatja az Ügyfélkapu felületén (https://ugyfelkapu.gov.hu).

Lemondás bejelentkezéssel

- 1. Jelentkezzen be az emelt szintű Ügyfélkapu+ azonosítással.
- 2. Kattintson az Ügyfélkapu+ beállítások menüpontra.
- 2. Válassza az Ügyfélkapu+ megszüntetése menüpontot.
- 3. Jelölje be a Megértettem, megszüntetem a szolgáltatást jelölőnégyzetet.
- 4. A véglegesítéshez kattintson az Ügyfélkapu+ megszüntetése gombra.

A legközelebbi ügyfélkapus bejelentkezéskor már az Ügyfélkapu gombra kell kattintania, és az ügyfélkapus felhasználónevét és jelszavát szükséges megadnia.

Lemondás bejelentkezés nélkül

1. Válassza az Ügyfélkapu+ megszüntetése funkciót az Ügyfélkapun.

2. Adja meg ügyfélkapus felhasználónevét és jelszavát, majd írja be a szolgáltatás megrendelésekor kapott és elmentett törlőkódot.

3. Kattintson az Ügyfélkapu+ megszüntetése gombra.

A szolgáltatást bármikor ismét megrendelheti az Ügyfélkapun - bejelentkezést követően - az Ügyfélkapu+ igénylése menüpontra kattintva.

#### **BEJELENTKEZÉS KÉTFAKTOROS AZONOSÍTÁSSAL (ÜGYFÉLKAPU+)**

Az időalapú emelt szintű azonosítás *(Time-based One-time Password – TOTP)* egy kétlépcsős azonosítási típus, amely egy további biztonsági szintet biztosít a felhasználó részére.

Amennyiben Ön már megrendelte az emelt szintű azonosításhoz szükséges Ügyfélkapu+ szolgáltatást, a bejelentkezéshez válassza az Ügyfélkapu+ gombot. A megjelenő felületen adja meg ügyfélkapus felhasználói nevét és jelszavát, valamint a mobilkészülékére telepített hitelesítő (Authenticator) alkalmazás által generált egyszerhasználatos kódot.

Eger, 2022. október hó

#### **Eger Megyei Jogú Város Önkormányzati Adóhatósága**

E-mail cím: [ado@ph.eger.hu](mailto:ado@ph.eger.hu) Honlap cím: [www.eger.hu](http://www.eger.hu/) Telefonszám: +36 (36) 523-700 Ügyfélfogadás helye: Eger Megyei Jogú Város Polgármesteri Hivatal, Eger, Dobó István tér 2. Hétfő: 9.00-16.00, Kedd: 9.00-16.00, Szerda: 9.00-17.00, Csütörtök: 9.00-16.00 Hivatali kapu használata során a Hivatal rövidített neve: EGERADO Teljes neve: Eger Megyei Jogú Város Önkormányzati Adóhatósága KRID azonosítója: 644093165